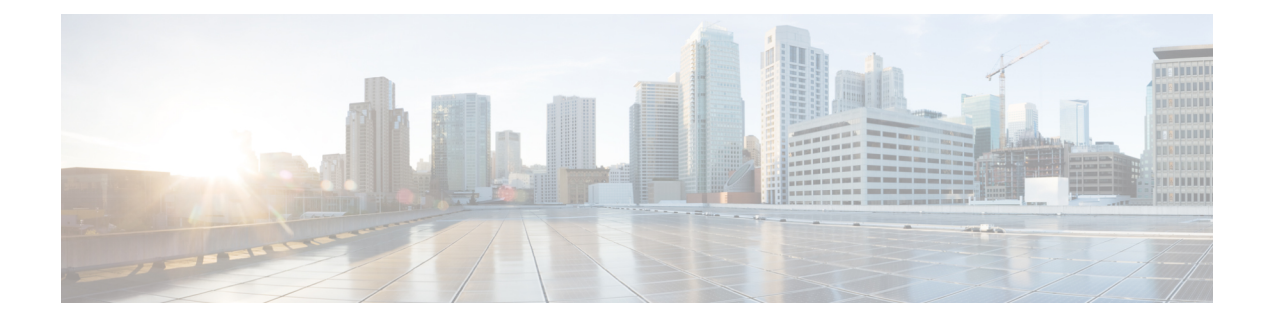

# **Troubleshooting**

- Packet [Capture,](#page-0-0) on page 1
- Testing Network [Connectivity,](#page-5-0) on page 6
- [Determine](#page-7-0) Port Channel Status, on page 8
- [Recovering](#page-9-0) from a Software Failure, on page 10
- [Recovering](#page-14-0) from a Corrupted File System, on page 15
- Restoring the Factory Default [Configuration](#page-23-0) when the Admin Password is Unknown , on page 24
	- Disaster Recovery of a [Firepower](#page-25-0) Threat Defense Cluster Member, on page 26

# <span id="page-0-0"></span>**Packet Capture**

The Packet Capture tool is a valuable asset for use in debugging connectivity and configuration issues and for understanding traffic flows through your Firepower 4100/9300 chassis. You can use the Packet Capture tool to log traffic that is going through specific interfaces on your Firepower 4100/9300 chassis.

You can create multiple packet capture sessions, and each session can capture traffic on multiple interfaces. For each interface included in a packet capture session, a separate packet capture (PCAP) file will be created.

# **Backplane Port Mappings**

The Firepower 4100/9300 chassis uses the following mappings for internal backplane ports:

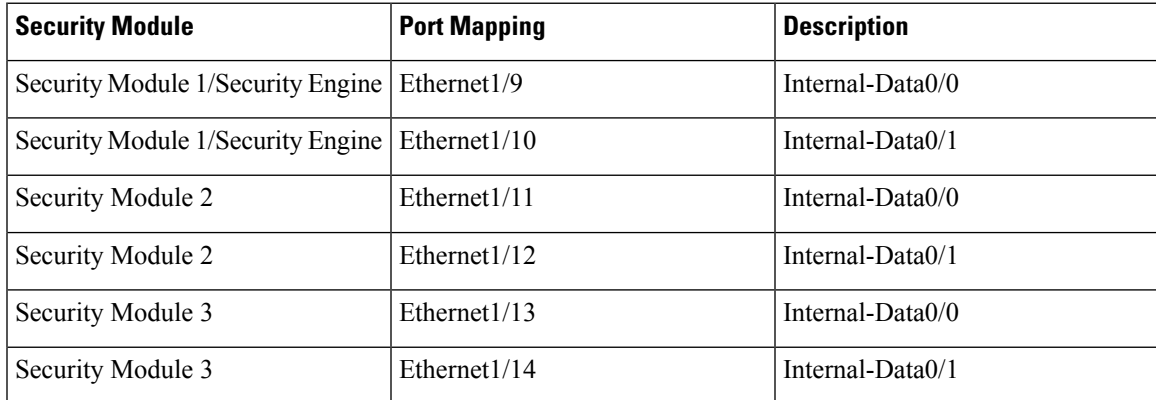

# **Guidelines and Limitations for Packet Capture**

The Packet Capture tool has the following limitations:

- Can capture only up to 100 Mbps.
- Packet capture sessions can be created even when there is not enough storage space available to run the packet capture session. You should verify that you have enough storage space available before you start a packet capture session.
- Does not support multiple active packet capturing sessions.
- Captures only at the ingress stage of the internal switch.
- Filters are not effective on packets that cannot be understood by the internal switch (for example Security Group Tag and Network Service Header packets).
- You can only capture packets for one subinterface per session, even if you have multiple subinterfaces on one or more parents.
- You cannot capture packets for an EtherChannel as a whole or for subinterfaces of an EtherChannel. However, for an EtherChannel allocated to a logical device, you can capture packets on each member interface of the EtherChannel. If you allocate a subinterface, but not the parent interface, then you cannot capture packets on member interfaces.
- You cannot copy or export a PCAP file while the capture session is still active.
- When you delete a packet capture session, all packet capture files associated with that session are also deleted.

# **Creating or Editing a Packet Capture Session**

# **Procedure**

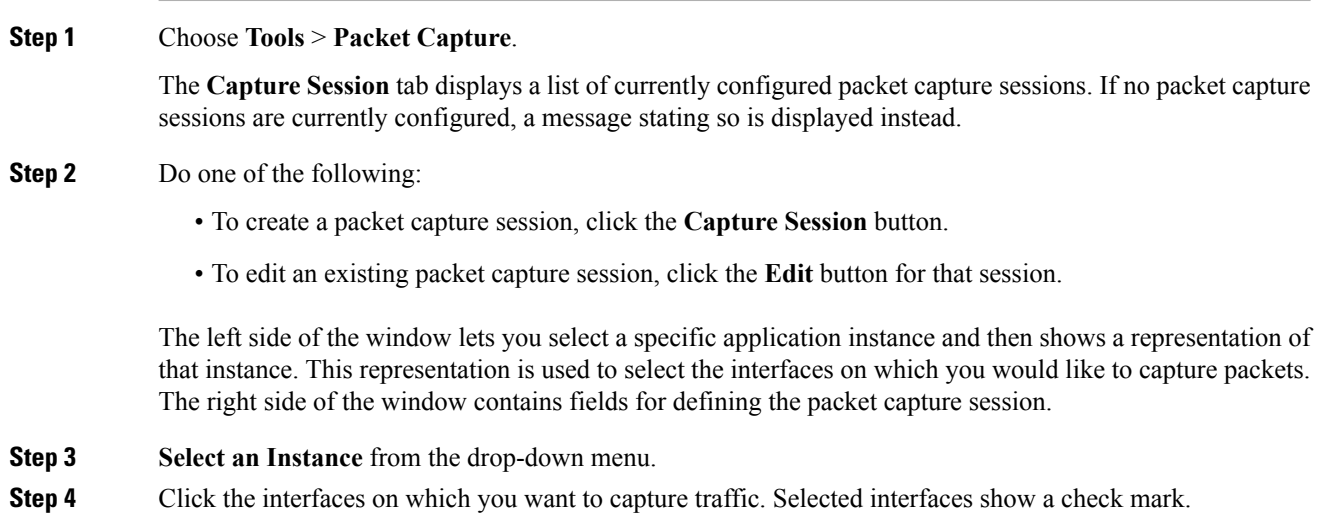

 $\mathbf l$ 

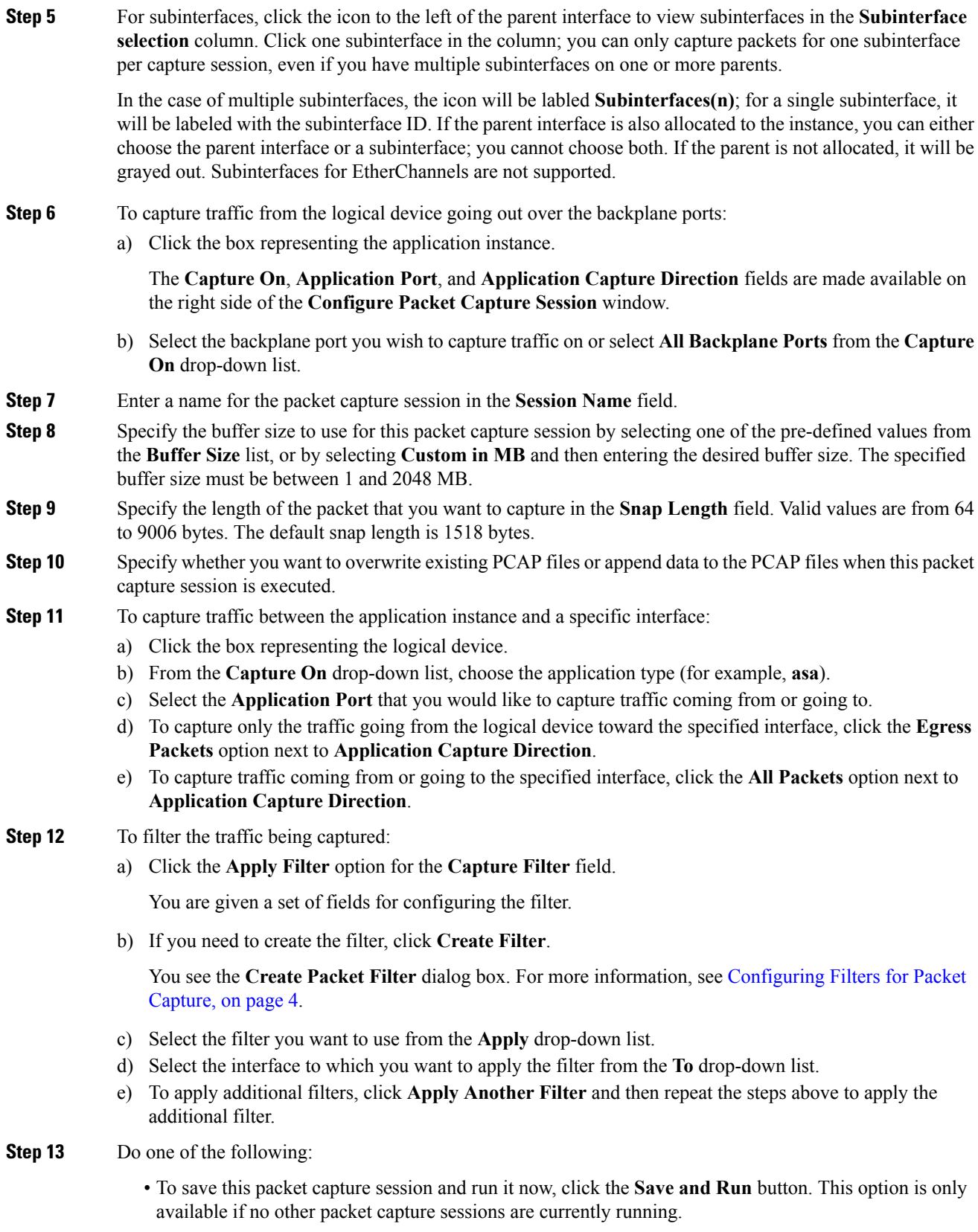

• To save this packet capture session so that it can be ran at a later time, click the **Save** button.

You see the **Capture Session** tab with your session listed along with any other sessions that have been created. If you selected **Save and Run**, your packet capture session will be capturing packets. You will need to stop capturing before you can download the PCAP files from your session.

# <span id="page-3-0"></span>**Configuring Filters for Packet Capture**

You can create filters to limit the traffic that is included in a packet capture session. You can select which interfaces should use a specific filter while creating a packet capture session.

If you modify or delete a filter that is applied to a packet capture session that is currently running, the changes will not take affect until you disable that session and then reenable it. **Note**

# **Procedure**

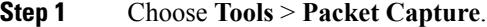

The **Capture Session** tab displays a list of currently configured packet capture sessions. If no packet capture sessions are currently configured, a message stating so is displayed instead.

### **Step 2** Do one of the following:

- To create a filter, click the **Add Filter** button.
- To edit an existing filter, click the **Edit** button for that fitler.

You see the **Create or Edit Packet Filter** dialog box.

- **Step 3** Enter a name for the packet capture filter in the **Filter Name** field.
- **Step 4** To filter on a specific protocol, select it from the **Protocol** list, or select**Custom** and then enter the desired protocol. The custom protocol must be an IANA defined protocol in decimal format (0-255).
- **Step 5** To filter on a specific EtherType, select it from the **EtherType** list, or select**Custom** and then enter the desired EtherType. The custom EhterType must be an IANA defined EtherType in decimal format (for example, IPv4  $= 2048$ , IPv6 = 34525, ARP = 2054, and SGT = 35081).
- **Step 6** To filter traffic based on an Inner VLAN (VLAN ID while ingressing the port) or Outer VLAN (VLAN ID added by the Firepower 4100/9300 chassis), enter the VLAN ID in the specified field.
- **Step 7** To filter traffic from a specific source or destination, enter the IP address and port or enter the MAC address in the specified source or destination fields.
	- You can filter using IPv4 or IPv6 addresses, but you cannot filter on both in the same packet capture session. **Note**
- **Step 8** Click **Save** to save the filter,

You see the **Filter List** tab with your filter listed along with any other filters that have been created.

# **Starting and Stopping a Packet Capture Session**

# **Procedure**

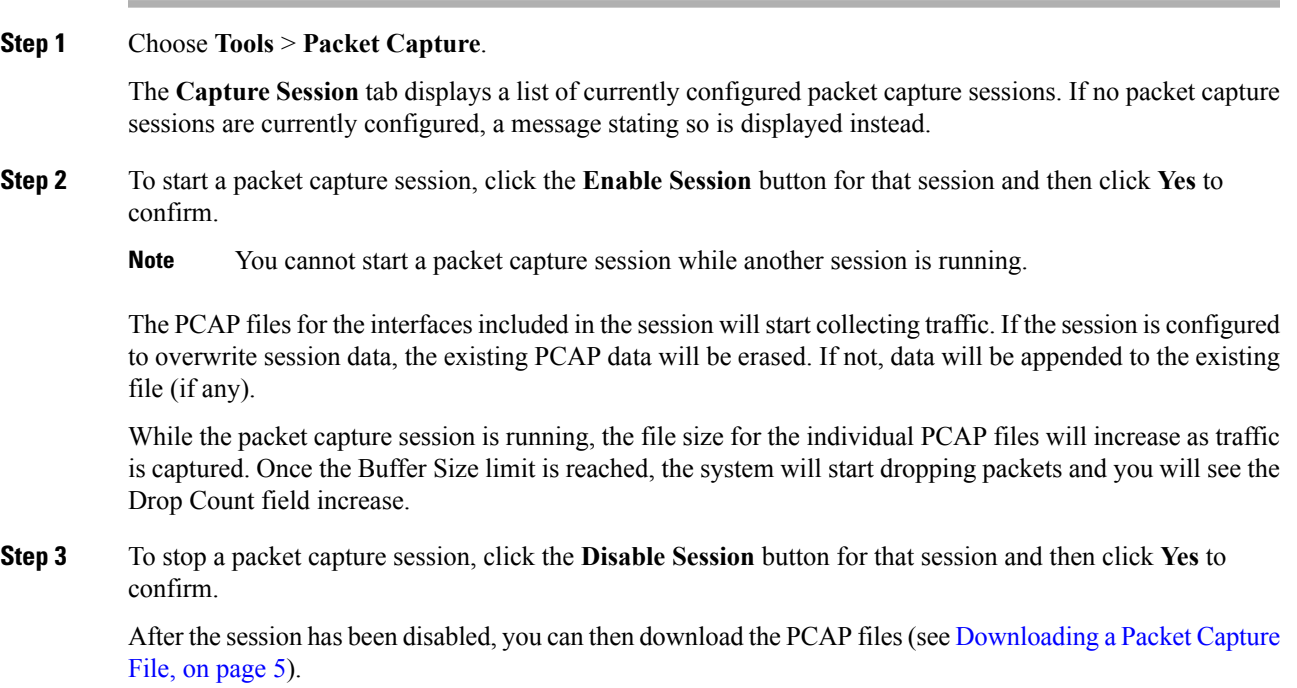

# <span id="page-4-0"></span>**Downloading a Packet Capture File**

You can download the Packet Capture (PCAP) files from a session to your local computer so that they can be analyzed using a network packet analyzer.

# **Procedure**

**Step 1** Choose **Tools** > **Packet Capture**.

The **Capture Session** tab displays a list of currently configured packet capture sessions. If no packet capture sessions are currently configured, a message stating so is displayed instead.

- **Step 2** To download the PCAP file for a specific interface from a packet capture session, click the **Download** button that corresponds to that interface.
	- **Note** You cannot download a PCAP file while a packet capture session is running.

Depending on your browser, the specified PCAP file is either automatically downloaded to your default download location or you are prompted to save the file.

# **Deleting Packet Capture Sessions**

You can delete an individual packet capture session if it is not currently running or you can delete all inactive packet capture sessions.

# **Procedure**

# **Step 1** Choose **Tools** > **Packet Capture**.

The **Capture Session** tab displays a list of currently configured packet capture sessions. If no packet capture sessions are currently configured, a message stating so is displayed instead.

- **Step 2** To delete a specific packet capture session, click the **Delete** button that corresponds to that session.
- **Step 3** To delete all inactive packet capture sessions, click the **Delete All Sessions** button above the list of packet capture sessions.

# <span id="page-5-0"></span>**Testing Network Connectivity**

# **Before you begin**

To test basic network connectivity by pinging another device on the network with its host name or IPv4 address, use the **ping** command. To ping another device on the network with its host name or IPv6 address, use the **ping6** command.

To trace the route to another device on the network with its host name or IPv4 address, use the **traceroute** command. To trace the route to another device on the network with its host name or IPv6 address, use the **traceroute6** command.

- The **ping** and **ping6** commands are available in local-mgmt mode.
- The **ping** command is also available in module mode.
- The **traceroute** and **traceroute6** commands are available in local-mgmt mode.
- The **traceroute** command is also available in module mode.

## **Procedure**

**Step 1** Connect to local-mgmt or module mode by entering one of the following commands:

- **connect local-mgmt**
- **connect module** *module-ID* {**console** | **telnet**}

#### **Example:**

FP9300-A# **connect local-mgmt** FP9300-A(local-mgmt)#

**Step 2** To test basic network connectivity by pinging another device on the network with its host name or IPv4 address:

**ping** {*hostname* | *IPv4\_address*} [**count** *number\_packets* ] | [**deadline** *seconds* ] | [**interval** *seconds* ] | [**packet-size** *bytes* ]

#### **Example:**

This example shows how to connect to ping another device on the network twelve times:

```
FP9300-A(local-mgmt)# ping 198.51.100.10 count 12
PING 198.51.100.10 (198.51.100.10) from 203.0.113.5 eth0: 56(84) bytes of data.
64 bytes from 198.51.100.10: icmp_seq=1 ttl=61 time=0.264 ms
64 bytes from 198.51.100.10: icmp_seq=2 ttl=61 time=0.219 ms
64 bytes from 198.51.100.10: icmp_seq=3 ttl=61 time=0.234 ms
64 bytes from 198.51.100.10: icmp_seq=4 ttl=61 time=0.205 ms
64 bytes from 198.51.100.10: icmp_seq=5 ttl=61 time=0.216 ms
64 bytes from 198.51.100.10: icmp_seq=6 ttl=61 time=0.251 ms
64 bytes from 198.51.100.10: icmp_seq=7 ttl=61 time=0.223 ms
64 bytes from 198.51.100.10: icmp_seq=8 ttl=61 time=0.221 ms
64 bytes from 198.51.100.10: icmp_seq=9 ttl=61 time=0.227 ms
64 bytes from 198.51.100.10: icmp_seq=10 ttl=61 time=0.224 ms
64 bytes from 198.51.100.10: icmp_seq=11 ttl=61 time=0.261 ms
64 bytes from 198.51.100.10: icmp_seq=12 ttl=61 time=0.261 ms
--- 198.51.100.10 ping statistics ---
12 packets transmitted, 12 received, 0% packet loss, time 11104ms
rtt min/avg/max/mdev = 51.005/51.062/51.164/0.064 ms
```
FP9300-A(local-mgmt)#

FP9300-A(local-mgmt)#

#### **Step 3** To trace the route to another device on the network using its host name or IPv4 address:

**traceroute** {*hostname* | *IPv4\_address*}

#### **Example:**

FP9300-A(local-mgmt)# **traceroute 198.51.100.10** traceroute to 198.51.100.10 (198.51.100.10), 30 hops max, 40 byte packets 198.51.100.57 (198.51.100.57) 0.640 ms 0.737 ms 0.686 ms net1-gw1-13.cisco.com (198.51.100.101) 2.050 ms 2.038 ms 2.028 ms net1-sec-gw2.cisco.com (198.51.100.201) 0.540 ms 0.591 ms 0.577 ms net1-fp9300-19.cisco.com (198.51.100.108) 0.336 ms 0.267 ms 0.289 ms

**Step 4** (Optional) Enter **exit** to exit  $\log_{10}$  local-mgmt mode and return to the top-level mode.

# <span id="page-7-0"></span>**Determine Port Channel Status**

You can follow these steps to determine the status of currently defined port channels.

# **Procedure**

```
Step 1 Enter /eth-uplink/fabric mode by entering the following commands:
```
• **scope eth-uplink**

• **scope fabric** {**a** | **b**}

# **Example:**

```
FP9300-A# scope eth-uplink
FP9300-A /eth-uplink # scope fabric a
FP9300-A /eth-uplink/fabric #
```
**Step 2** Enter the **show port-channel** command to display a list current port channels with the administrative state and operational state for each.

#### **Example:**

```
FP9300-A /eth-uplink/fabric # show port-channel
```
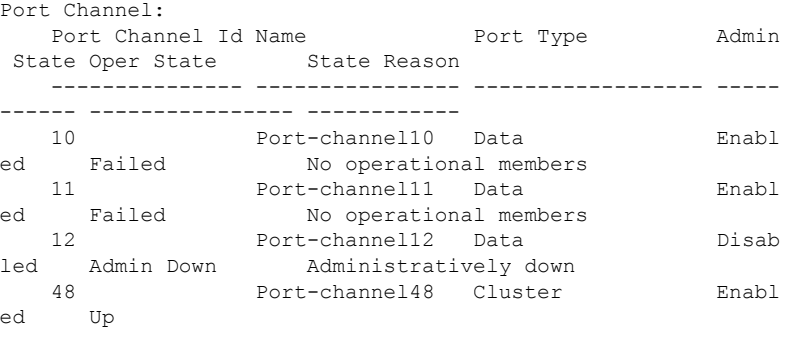

- FP9300-A /eth-uplink/fabric #
- **Step 3** Enter /port-channel mode to display individual port-channel and port information by entering the following command:

#### • **scope port-channel** *ID*

```
FP9300-A /eth-uplink/fabric/port-channel # top
FP9300-A# connect fxos
Cisco Firepower Extensible Operating System (FX-OS) Software
TAC support: http://www.cisco.com/tac
Copyright (c) 2002-2017, Cisco Systems, Inc. All rights reserved.
The copyrights to certain works contained in this software are
owned by other third parties and used and distributed under
license.
```
<--- remaining lines removed for brevity --->

FP9300-A(fxos)#

**Step 4** Enter the **show** command to display status information for the specified port channel.

#### **Example:**

```
FP9300-A /eth-uplink/fabric/port-channel # show
Port Channel:
  Port Channel Id Name Port Type Admin
State Oper State State Reason
```

```
--------------- ---------------- ------------------ -----
  ------ ---------------- ------------
   10 Port-channel10 Data Enabl
ed Failed No operational members
```

```
FP9300-A /eth-uplink/fabric/port-channel #
```
**Step 5** Enter the **show member-port** command to display status information for the port channel's member port(s).

#### **Example:**

```
FP9300-A /eth-uplink/fabric/port-channel # show member-port
```
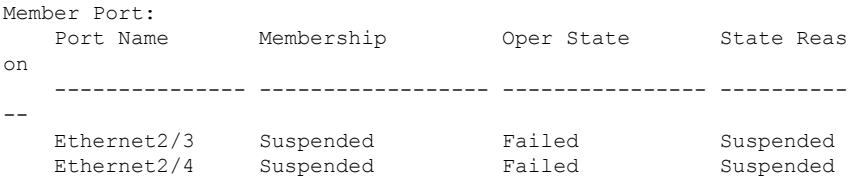

```
FP9300-A /eth-uplink/fabric/port-channel #
```
A port channel does not come up until you assign it to a logical device. If the port channel is removed from the logical device, or the logical device is deleted, the port channel reverts to a Suspended state.

- Step 6 To view additional port channel and LACP information, exit /eth-uplink/fabric/port-channel mode and enter fxos mode by entering the following commands:
	- **top**
	- **connect fxos**

#### **Example:**

**Step 7** Enter the **show port-channel summary** command to display summary information for the current port channels.

```
FP9300-A(fxos)# show port-channel summary
Flags: D - Down P - Up in port-channel (members)
         I - Individual H - Hot-standby (LACP only)
         s - Suspended r - Module-removed<br>S - Switched R - Routed
         S - Switched
         U - Up (port-channel)
         M - Not in use. Min-links not met
                                                  -------------------------------------------------------------
```
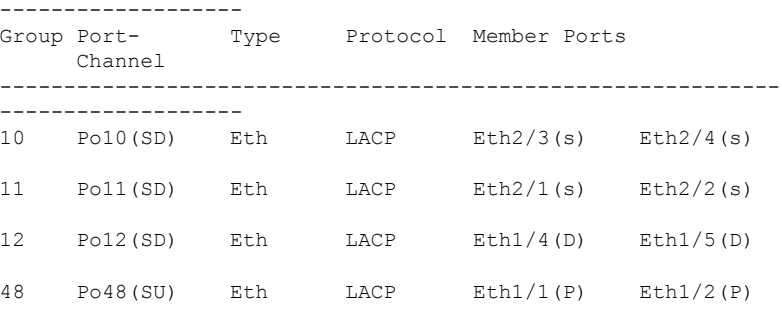

Additional **show port-channel** and **show lacp** commands are available in fxos mode. You can use these commands to display a variety of port channel and LACP information such as capacity, traffic, counters, and usage.

# **What to do next**

See Add an [EtherChannel](b_GUI_FXOS_ConfigGuide_241_chapter9.pdf#nameddest=unique_167) (Port Channel) for information about creating port channels.

# <span id="page-9-0"></span>**Recovering from a Software Failure**

#### **Before you begin**

In the event of software failure that prevents the system from booting successfully, you can use the following procedure to boot a new version of software. To complete this process you need to TFTP boot a kickstart image, download new system and manager images, and then boot using the new images.

The recovery images for a specific FXOS version can be obtained from Cisco.com at one of the following locations:

- Firepower 9300[—https://software.cisco.com/portal/pub/download/portal/](https://software.cisco.com/portal/pub/download/portal/select.html?&mdfid=286287252&flowid=77282&softwareid=286287263) [select.html?&mdfid=286287252&flowid=77282&softwareid=286287263](https://software.cisco.com/portal/pub/download/portal/select.html?&mdfid=286287252&flowid=77282&softwareid=286287263)
- Firepower 4100 Series—[https://software.cisco.com/portal/pub/download/portal/](https://software.cisco.com/portal/pub/download/portal/select.html?&mdfid=286305187&flowid=79423&softwareid=286287263) [select.html?&mdfid=286305187&flowid=79423&softwareid=286287263](https://software.cisco.com/portal/pub/download/portal/select.html?&mdfid=286305187&flowid=79423&softwareid=286287263)

The recovery images include three separate files. For example, below are the current recovery images for FXOS 2.1.1.64.

```
Recovery image (kickstart) for FX-OS 2.1.1.64.
fxos-k9-kickstart.5.0.3.N2.4.11.63.SPA
Recovery image (manager) for FX-OS 2.1.1.64.
fxos-k9-manager.4.1.1.63.SPA
Recovery image (system) for FX-OS 2.1.1.64.
fxos-k9-system.5.0.3.N2.4.11.63.SPA
```
# **Procedure**

**Step 1** Access ROMMON:

- a) Connect to the console port.
- b) Reboot the system.

The system will start loading and during the process display a countdown timer.

c) Press the **Escape** key during the countdown to enter ROMMON mode.

#### **Example:**

```
Cisco System ROMMON, version 1.0.09, RELEASE SOFTWARE
Copright (c) 1994-2015 by Cisco Systems, Inc.
Compiled Sun 01/01/1999 23:59:59:59.99 by user
Current image running: Boot ROM0
Last reset cause: LocalSoft
DIMM Slot 0 : Present
DIMM Slot 1 : Present
No USB drive !!
Platform FPR9K-SUP with 16384 Mbytes of main memory
MAC Address aa:aa:aa:aa:aa:aa
find the string ! boot bootflash:/installables/switch/fxos-k9-kickstart.5.0.3.N2.0.00.00.SPA
  bootflash:/installables/switch/fxos-k9-system.5.0.3.N2.0.00.00.SPA
Use BREAK, ESC or CTRL+L to interrupt boot.
use SPACE to begin boot immediately.
Boot interrupted.
rommon 1 >
```
### **Step 2** TFTP boot a kickstart image:

a) Verify that the management IP address, management netmask, and gateway IP address are set correctly. You can see their values using the **set** command. You can test the connectivity to the TFTP server using the **ping** command.

```
rommon 1 > set
    ADDRESS=
   NETMASK=
   GATEWAY=
   SERVER=
   TMAGE=
   PS1="ROMMON ! > "
rommon > address <ip-address>
rommon > netmask <network-mask>
rommon > gateway <default-gateway>
```
- b) Copy the kickstart image to a TFTP directory that is accessible from your Firepower 4100/9300 chassis.
	- The kickstart image version number will not match the bundle version number. Information showing the mapping between your FXOS version and the kickstart image can be found on the Cisco.com software download page. **Note**
- c) Boot the image from ROMMON using the boot command:

**boot tftp://***<IP address>***/***<path to image>*

You can also boot the kickstart from ROMMON using a USB media device inserted into the USB slot on the front panel of the Firepower 4100/9300 chassis. If the USB device is inserted while the system is running, you will need to reboot the system before it will recognize the USB device. **Note**

The system will display a series of #'s indicating that the image is being received and will then load the kickstart image.

#### **Example:**

```
rommon 1 > set
   ADDRESS=
   NETMASK=
   GATEWAY=
   SERVER=
    IMAGE=
   PS1="ROMMON ! > "
rommon 2 > address 10.0.0.2
rommon 3 > netmask 255.255.255.0
rommon 4 > gateway 10.0.0.1
rommon 5 > ping 10.0.0.2
..!!!!!!!!!!
Success rate is 100 percent (10/10)
rommon 6 > ping 192.168.1.2
..!!!!!!!!!!
Success rate is 100 percent (10/10)
rommon 7 > boot tftp://192.168.1.2/fxos-k9-kickstart.5.0.3.N2.1.11.1.SPA
             ADDRESS: 10.0.0.2
             NETMASK: 255.255.255.0
             GATEWAY: 10.0.0.1
              SERVER: 192.168.1.2
               IMAGE: fxos-k9-kickstart.5.0.3.N2.1.11.1.SPA
        TFTP_MACADDR: aa:aa:aa:aa:aa:aa
............................................................................
Receiving fxos-k9-kickstart.5.0.3.N2.1.11.1.SPA from 192.168.1.2
###############################################################################
###############################################################################
#############################################################################
File reception completed.
```
**Step 3** Download the recovery system and manager images that match the kickstart image you just loaded to the Firepower 4100/9300 chassis:

> a) To download the recovery system and manager images you will need to set the management IP address and gateway. You cannot download these images via USB.

```
switch(boot)# config terminal
switch(boot)(config)# interface mgmt 0
switch(boot)(config-if)# ip address <ip address> <netmask>
switch(boot)(config-if)# no shutdown
switch(boot)(config-if)# exit
switch(boot)(config)# ip default-gateway <gateway>
```

```
switch(boot)(config)# exit
```
b) Copy the recovery system and manager images from the remote server to the bootflash:

switch(boot)# **copy** *URL* **bootflash:**

Specify the URL for the file being imported using one of the following syntax:

- **ftp**://*username*@*hostname*/*path*/*image\_name*
- **scp**://*username*@*hostname*/*path*/*image\_name*
- **sftp**://*username*@*hostname*/*path*/*image\_name*
- **tftp**://*hostname*/*path*/*image\_name*

#### **Example:**

```
switch(boot)# copy
  scp://<username>@192.168.1.2/recovery_images/fxos-k9-system.5.0.3.N2.4.11.69.SPA
 bootflash:
switch(boot)# copy
 scp://<username>@192.168.1.2/recovery_images/fxos-k9-manager.4.1.1.69.SPA
 bootflash:
```
c) After the images have been successfully copied to the Firepower 4100/9300 chassis, make a symlink to the manager image from nuova-sim-mgmt-nsg.0.1.0.001.bin. This link tells the load mechanism which manager image to load. The symlink name should always be nuova-sim-mgmt-nsg.0.1.0.001.bin regardless of what image you are trying to load.

```
switch(boot)# copy bootflash:<manager-image>
 bootflash:nuova-sim-mgmt-nsg.0.1.0.001.bin
```

```
switch(boot)# config terminal
Enter configuration commands, one per line. End with CNTL/Z.
switch(boot)(config)# interface mgmt 0
switch(boot)(config-if)# ip address 10.0.0.2 255.255.255.0
switch(boot)(config-if)# no shutdown
switch(boot)(config-if)# exit
switch(boot)(config)# ip default-gateway 10.0.0.1
switch(boot)(config)# exit
switch(boot)# copy
  tftp://192.168.1.2/recovery_images/fxos-k9-system.5.0.3.N2.4.11.69.SPA
 bootflash:
Trying to connect to tftp server......
Connection to server Established. Copying Started.....
/
TFTP get operation was successful
Copy complete, now saving to disk (please wait)...
switch(boot)# copy
 tftp://192.168.1.2/recovery_images/fxos-k9-manager.4.1.1.69.SPA
 bootflash:
Trying to connect to tftp server......
Connection to server Established. Copying Started.....
/
```
TFTP get operation was successful Copy complete, now saving to disk (please wait)... switch(boot)# **copy bootflash:fxos-k9-manager.4.1.1.69.SPA bootflash:nuova-sim-mgmt-nsg.0.1.0.001.bin** Copy complete, now saving to disk (please wait)...

switch(boot)#

#### **Step 4** Load the system image that you just downloaded:

switch(boot)# **load bootflash:***<system-image>*

#### **Example:**

```
switch(boot)# load bootflash:fxos-k9-system.5.0.3.N2.4.11.69.SPA
Uncompressing system image: bootflash:/fxos-k9-system.5.0.3.N2.4.11.69.SPA
```
Manager image digital signature verification successful ... System is coming up ... Please wait ...

```
Cisco FPR Series Security Appliance
FP9300-A login:
```
**Step 5** After the recovery images have loaded, enter the following commands to prevent the system from trying to load the prior images:

**Note** This step should be performed immediately after loading the recovery images.

```
FP9300-A# scope org
FP9300-A /org # scope fw-platform-pack default
FP9300-A /org/fw-platform-pack # set platform-bundle-version ""
Warning: Set platform version to empty will result software/firmware incompatibility issue.
FP9300-A /org/fw-platform-pack* # commit-buffer
```
**Step 6** Download and install the Platform Bundle image that you want to use on your Firepower 4100/9300 chassis. For more information, see Image [Management](b_GUI_FXOS_ConfigGuide_241_chapter5.pdf#nameddest=unique_11).

```
FP9300-A# scope firmware
FP9300-A /firmware # show download-task
Download task:
   File Name Protocol Server Port Userid State
    --------- -------- --------------- ---------- --------------- -----
   fxos-k9.2.1.1.73.SPA
            Tftp 192.168.1.2 0 Downloaded
FP9300-A /firmware # show package fxos-k9.2.1.1.73.SPA detail
Firmware Package fxos-k9.2.1.1.73.SPA:
   Version: 2.1(1.73)
   Type: Platform Bundle
   State: Active
Time Stamp: 2012-01-01T07:40:28.000
Build Date: 2017-02-28 13:51:08 UTC
```
FP9300-A /firmware #

# <span id="page-14-0"></span>**Recovering from a Corrupted File System**

## **Before you begin**

If the Supervisor's onboard flash becomes corrupted and the system is no longer able to start successfully, you can use the following procedure to recover the system. To complete this process you need to TFTP boot a kickstart image, reformat the flash, download new system and manager images, and then boot using the new images.

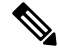

**Note**

This procedure includes reformatting the system flash. As a result, you will need to completely reconfigure your system after it has been recovered.

The recovery images for a specific FXOS version can be obtained from Cisco.com at one of the following locations:

- Firepower 9300[—https://software.cisco.com/portal/pub/download/portal/](https://software.cisco.com/portal/pub/download/portal/select.html?&mdfid=286287252&flowid=77282&softwareid=286287263) [select.html?&mdfid=286287252&flowid=77282&softwareid=286287263](https://software.cisco.com/portal/pub/download/portal/select.html?&mdfid=286287252&flowid=77282&softwareid=286287263)
- Firepower 4100 Series[—https://software.cisco.com/portal/pub/download/portal/](https://software.cisco.com/portal/pub/download/portal/select.html?&mdfid=286305187&flowid=79423&softwareid=286287263) [select.html?&mdfid=286305187&flowid=79423&softwareid=286287263](https://software.cisco.com/portal/pub/download/portal/select.html?&mdfid=286305187&flowid=79423&softwareid=286287263)

The recovery images include three separate files. For example, below are the recovery images for FXOS 2.1.1.64.

Recovery image (kickstart) for FX-OS 2.1.1.64. fxos-k9-kickstart.5.0.3.N2.4.11.63.SPA

Recovery image (manager) for FX-OS 2.1.1.64. fxos-k9-manager.4.1.1.63.SPA

Recovery image (system) for FX-OS 2.1.1.64. fxos-k9-system.5.0.3.N2.4.11.63.SPA

### **Procedure**

**Step 1** Access ROMMON:

- a) Connect to the console port.
- b) Reboot the system.

The system will start loading and during the process display a countdown timer.

c) Press the **Escape** key during the countdown to enter ROMMON mode.

```
Cisco System ROMMON, version 1.0.09, RELEASE SOFTWARE
Copright (c) 1994-2015 by Cisco Systems, Inc.
```
Compiled Sun 01/01/1999 23:59:59:59.99 by user Current image running: Boot ROM0 Last reset cause: LocalSoft DIMM Slot 0 : Present DIMM Slot 1 : Present No USB drive !! Platform FPR9K-SUP with 16384 Mbytes of main memory MAC Address aa:aa:aa:aa:aa:aa find the string ! boot bootflash:/installables/switch/fxos-k9-kickstart.5.0.3.N2.0.00.00.SPA bootflash:/installables/switch/fxos-k9-system.5.0.3.N2.0.00.00.SPA Use BREAK, ESC or CTRL+L to interrupt boot. use SPACE to begin boot immediately. Boot interrupted. rommon 1 >

#### **Step 2** TFTP boot a kickstart image:

a) Verify that the management IP address, management netmask, and gateway IP address are set correctly. You can see their values using the **set** command. You can test the connectivity to the TFTP server using the **ping** command.

```
rommon 1 > set
   ADDRESS=
   NETMASK=
   GATEWAY=
   SERVER=
   TMAGE=PS1="ROMMON ! > "
rommon > address <ip-address>
rommon > netmask <network-mask>
rommon > gateway <default-gateway>
```
- b) Copy the kickstart image to a TFTP directory that is accessible from your Firepower 4100/9300 chassis.
	- The kickstart image version number will not match the bundle version number. Information showing the mapping between your FXOS version and the kickstart image can be found on the Cisco.com software download page. **Note**
- c) Boot the image from ROMMON using the boot command:

**boot tftp://***<IP address>***/***<path to image>*

You can also boot the kickstart from ROMMON using a USB media device inserted into the USB slot on the front panel of the Firepower 4100/9300 chassis. If the USB device is inserted while the system is running, you will need to reboot the system before it will recognize the USB device. **Note**

The system will display a series of #'s indicating that the image is being received and will then load the kickstart image.

```
rommon 1 > set
   ADDRESS=
```

```
NETMASK=
   GATEWAY=
   SERVER=
   IMAGE=PS1="ROMMON ! > "
rommon 2 > address 10.0.0.2
rommon 3 > netmask 255.255.255.0
rommon 4 > gateway 10.0.0.1
rommon 5 > ping 10.0.0.2
..!!!!!!!!!!
Success rate is 100 percent (10/10)
rommon 6 > ping 192.168.1.2
..!!!!!!!!!!
Success rate is 100 percent (10/10)
rommon 7 > boot tftp://192.168.1.2/fxos-k9-kickstart.5.0.3.N2.1.11.1.SPA
            ADDRESS: 10.0.0.2
             NETMASK: 255.255.255.0
             GATEWAY: 10.0.0.1
              SERVER: 192.168.1.2
               IMAGE: fxos-k9-kickstart.5.0.3.N2.1.11.1.SPA
        TFTP_MACADDR: aa:aa:aa:aa:aa:aa
............................................................................
Receiving fxos-k9-kickstart.5.0.3.N2.1.11.1.SPA from 192.168.1.2
###############################################################################
###############################################################################
#############################################################################
File reception completed.
```
**Step 3** After the kickstart image has loaded, reformat the flash using the **init system** command.

The **init system** command erases the contents of the flash including all software images downloaded to the system and all configurations on the system. The command takes approximately 20-30 minutes to complete.

#### **Example:**

switch(boot)# init system

This command is going to erase your startup-config, licenses as well as the contents of your bootflash:.

Do you want to continue?  $(y/n)$  [n] y

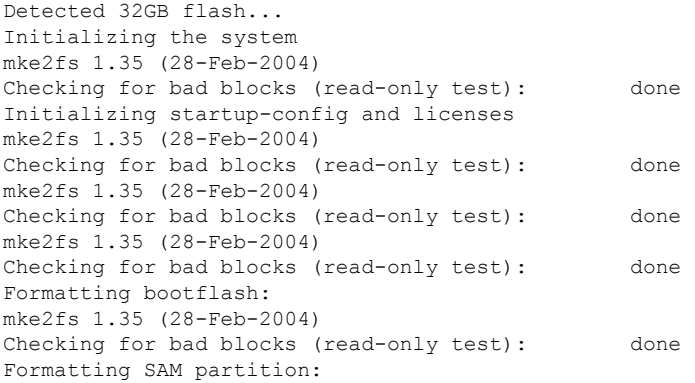

```
mke2fs 1.35 (28-Feb-2004)
Checking for bad blocks (read-only test): done
Formatting Workspace partition:
mke2fs 1.35 (28-Feb-2004)
Checking for bad blocks (read-only test): done
Formatting Sysdebug partition:
mke2fs 1.35 (28-Feb-2004)
Checking for bad blocks (read-only test): done
```
- **Step 4** Download the recovery images to the Firepower 4100/9300 chassis:
	- a) To download the recovery images you will need to set the management IP address and gateway. You cannot download these images via USB.

```
switch(boot)# config terminal
switch(boot)(config)# interface mgmt 0
switch(boot)(config-if)# ip address <ip address> <netmask>
switch(boot)(config-if)# no shutdown
switch(boot)(config-if)# exit
switch(boot)(config)# ip default-gateway <gateway>
switch(boot)(config)# exit
```
b) Copy all three recovery images from the remote server to the bootflash:

switch(boot)# **copy** *URL* **bootflash:**

Specify the URL for the file being imported using one of the following syntax:

- **ftp**://*username*@*hostname*/*path*/*image\_name*
- **scp**://*username*@*hostname*/*path*/*image\_name*
- **sftp**://*username*@*hostname*/*path*/*image\_name*
- **tftp**://*hostname*/*path*/*image\_name*

### **Example:**

```
switch(boot)# copy
  scp://<username>@192.168.1.2/recovery_images/fxos-k9-kickstart.5.0.3.N2.4.11.69.SPA
 bootflash:
switch(boot)# copy
  scp://<username>@192.168.1.2/recovery_images/fxos-k9-system.5.0.3.N2.4.11.69.SPA
 bootflash:
switch(boot)# copy
  scp://<username>@192.168.1.2/recovery_images/fxos-k9-manager.4.1.1.69.SPA
 bootflash:
```
c) After the images have been successfully copied to the Firepower 4100/9300 chassis, make a symlink to the manager image from nuova-sim-mgmt-nsg.0.1.0.001.bin. This link tells the load mechanism which manager image to load. The symlink name should always be nuova-sim-mgmt-nsg.0.1.0.001.bin regardless of what image you are trying to load.

```
switch(boot)# copy bootflash:<manager-image>
 bootflash:nuova-sim-mgmt-nsg.0.1.0.001.bin
```

```
switch(boot)# config terminal
           Enter configuration commands, one per line. End with CNTL/Z.
           switch(boot)(config)# interface mgmt 0
           switch(boot)(config-if)# ip address 10.0.0.2 255.255.255.0
           switch(boot)(config-if)# no shutdown
           switch(boot)(config-if)# exit
           switch(boot)(config)# ip default-gateway 10.0.0.1
           switch(boot)(config)# exit
           switch(boot)# copy
             tftp://192.168.1.2/recovery_images/fxos-k9-kickstart.5.0.3.N2.4.11.69.SPA
             bootflash:
           Trying to connect to tftp server......
           Connection to server Established. Copying Started.....
            /
           TFTP get operation was successful
           Copy complete, now saving to disk (please wait)...
           switch(boot)# copy
             tftp://192.168.1.2/recovery_images/fxos-k9-system.5.0.3.N2.4.11.69.SPA
             bootflash:
           Trying to connect to tftp server......
           Connection to server Established. Copying Started.....
            /
           TFTP get operation was successful
           Copy complete, now saving to disk (please wait)...
           switch(boot)# copy
             tftp://192.168.1.2/recovery_images/fxos-k9-manager.4.1.1.69.SPA
             bootflash:
           Trying to connect to tftp server......
           Connection to server Established. Copying Started.....
            /
           TFTP get operation was successful
           Copy complete, now saving to disk (please wait)...
           switch(boot)# copy bootflash:fxos-k9-manager.4.1.1.69.SPA
             bootflash:nuova-sim-mgmt-nsg.0.1.0.001.bin
           Copy complete, now saving to disk (please wait)...
           switch(boot)#
Step 5 Reload the switch:
           switch(boot)# reload
           Example:
           switch(boot)# reload
           This command will reboot this supervisor module. (y/n) ? y
            [ 1866.310313] Restarting system.
           !! Rommon image verified successfully !!
           Cisco System ROMMON, Version 1.0.11, RELEASE SOFTWARE
           Copyright (c) 1994-2016 by Cisco Systems, Inc.
           Compiled Wed 11/23/2016 11:23:23.47 by builder
           Current image running: Boot ROM1
           Last reset cause: ResetRequest
           DIMM Slot 0 : Present
```

```
DIMM Slot 1 : Present
No USB drive !!
BIOS has been locked !!
Platform FPR9K-SUP with 16384 Mbytes of main memory
MAC Address: bb:aa:77:aa:aa:bb
autoboot: Can not find autoboot file 'menu.lst.local'
         Or can not find correct boot string !!
rommon 1 >
```

```
Step 6 Boot from the kickstart and system images:
```

```
rommon 1 > boot <kickstart-image> <system-image>
```
You will likely see license manager failure messages while the system image is loading. These messages can be safely ignored. **Note**

```
rommon 1 > dir
Directory of: bootflash:\
  01/01/12 12:33a <DIR> 4,096 .
  01/01/12 12:33a <DIR>
0.4,096 ..<br>
01/01/12 12:16a <DIR>
16,384 lost+found
  01/01/12 12:16a <br/> <br/> <br/>01/01/12 12:27a
                             01/01/12 12:27a 34,333,696 fxos-k9-kickstart.5.0.3.N2.4.11.69.SPA
  01/01/12 12:29a 330,646,465 fxos-k9-manager.4.1.1.69.SPA
  01/01/12 12:31a 250,643,172 fxos-k9-system.5.0.3.N2.4.11.69.SPA
  01/01/12 12:34a 330,646,465 nuova-sim-mgmt-nsg.0.1.0.001.bin
          4 File(s) 946,269,798 bytes
          3 Dir(s)
rommon 2 > boot fxos-k9-kickstart.5.0.3.N2.4.11.69.SPA fxos-k9-system.5.0.3.N2.4.11.69.SPA
  !! Kickstart Image verified successfully !!
Linux version: 2.6.27.47 (security@cisco.com) #1 SMP Thu Nov 17 18:22:00 PST 2016
    0.000000] Fastboot Memory at 0c100000 of size 201326592
Usage: init 0123456SsQqAaBbCcUu
INIT: version 2.86 booting
POST INIT Starts at Sun Jan 1 00:27:32 UTC 2012
S10mount-ramfs.supnuovaca Mounting /isan 3000m
Mounted /isan
Creating /callhome..
Mounting /callhome..
Creating /callhome done.
Callhome spool file system init done.
Platform is BS or QP MIO: 30
FPGA Version 0x00010500 FPGA Min Version 0x00000600
Checking all filesystems..r.r..r done.
Warning: switch is starting up with default configuration
Checking NVRAM block device ... done
.
FIPS power-on self-test passed
Unpack CMC Application software
Loading system software
Uncompressing system image: bootflash:/fxos-k9-system.5.0.3.N2.4.11.69.SPA
Manager image digital signature verification successful
```
... System is coming up ... Please wait ... nohup: appending output to `nohup.out' ---- Basic System Configuration Dialog ---- This setup utility will guide you through the basic configuration of the system. Only minimal configuration including IP connectivity to the Fabric interconnect and its clustering mode is performed through these steps. Type Ctrl-C at any time to abort configuration and reboot system. To back track or make modifications to already entered values, complete input till end of section and answer no when prompted to apply configuration.

You have chosen to setup a new Security Appliance. Continue?  $(y/n)$ :

- **Step 7** After the images have loaded, the system will prompt you to enter initial configuration settings. For more information, see Initial [Configuration](b_GUI_FXOS_ConfigGuide_241_chapter2.pdf#nameddest=unique_19) Using Console Port.
- **Step 8** Download the Platform Bundle image that you want to use on your Firepower 4100/9300 chassis. For more information, see Image [Management](b_GUI_FXOS_ConfigGuide_241_chapter5.pdf#nameddest=unique_11).

## **Example:**

```
FP9300-A# scope firmware
FP9300-A /firmware # show download-task
Download task:
   File Name Protocol Server Port Userid State
    --------- -------- --------------- ---------- --------------- -----
   fxos-k9.2.1.1.73.SPA
           Tftp 192.168.1.2 0 Downloaded
FP9300-A /firmware # show package fxos-k9.2.1.1.73.SPA detail
Firmware Package fxos-k9.2.1.1.73.SPA:
   Version: 2.1(1.73)
   Type: Platform Bundle
   State: Active
Time Stamp: 2012-01-01T07:40:28.000
Build Date: 2017-02-28 13:51:08 UTC
FP9300-A /firmware #
```
**Step 9** Install the Platform Bundle image you downloaded in the previous step:

a) Enter auto-install mode:

Firepower-chassis /firmware # **scope auto-install**

b) Install the FXOS platform bundle:

Firepower-chassis /firmware/auto-install # **install platform platform-vers** *version\_number*

*version\_number* is the version number of the FXOS platform bundle you are installing--for example,  $2.1(1.73)$ .

c) The system will first verify the software package that you want to install. It will inform you of any incompatibility between currently installed applications and the specified FXOS platform software package. It will also warn you that any existing sessions will be terminated and that the system will need to be rebooted as part of the upgrade.

Enter **yes** to confirm that you want to proceed with verification.

- d) Enter **yes** to confirm that you want to proceed with installation, or enter **no** to cancel the installation. The Firepower eXtensible Operating System unpacks the bundle and upgrades/reloads the components.
- e) To monitor the upgrade process:
	- Enter **scope firmware**.
	- Enter **scope auto-install**.
	- Enter **show fsm status expand**.
- **Step 10** If the Platform Bundle image that you installed corresponds with the images you used for recovering your system, you must manually activate the kickstart and system images so that they will be used when loading the system in the future. Automatic activation does not occur when installing a Platform Bundle that has same images as the recovery images that were used.
	- a) Set the scope for fabric-interconnect a:

FP9300-A# **scope fabric-interconnect a**

b) Use the **show version** command to view the running kernel version and the running system version. You will use these strings to activate the images.

```
FP9300-A /fabric-interconnect # show version
```
- If the Startup-Kern-Vers and Startup-Sys-Vers are already set and match the Running-Kern-Vers and Running-Sys-Vers, you do not need to activate the images and can proceed to Step 11. **Note**
- c) Enter the following command to activate the images:

```
FP9300-A /fabric-interconnect # activate firmware
  kernel-version <running_kernel_version> system-version <running_system_version>
commit-buffer
```
- The server status might change to "Disk Failed." You do not need to worry about this message and can continue with this procedure. **Note**
- d) Use the **show version** command to verify that the startup versions have been set correctly and to monitor the activation status for the images.

**Important** Do not proceed to the next step until the status changes from "Activating" to "Ready."

FP9300-A /fabric-interconnect # **show version**

```
FP9300-A /firmware # top
FP9300-A# scope fabric-interconnect a
FP9300-A /fabric-interconnect # show version
Fabric Interconnect A:
   Running-Kern-Vers: 5.0(3)N2(4.11.69)
   Running-Sys-Vers: 5.0(3)N2(4.11.69)
   Package-Vers: 2.1(1.73)
    Startup-Kern-Vers:
```

```
Startup-Sys-Vers:
   Act-Kern-Status: Ready
   Act-Sys-Status: Ready
   Bootloader-Vers:
FP9300-A /fabric-interconnect # activate firmware kernel-version
  5.0(3)N2(4.11.69) system-version 5.0(3)N2(4.11.69)
Warning: When committed this command will reset the end-point
FP9300-A /fabric-interconnect* # commit-buffer
FP9300-A /fabric-interconnect # show version
Fabric Interconnect A:
    Running-Kern-Vers: 5.0(3)N2(4.11.69)
   Running-Sys-Vers: 5.0(3)N2(4.11.69)
   Package-Vers: 2.1(1.73)
   Startup-Kern-Vers: 5.0(3)N2(4.11.69)
   Startup-Sys-Vers: 5.0(3)N2(4.11.69)
   Act-Kern-Status: Activating
   Act-Sys-Status: Activating
   Bootloader-Vers:
FP9300-A /fabric-interconnect # show version
Fabric Interconnect A:
    Running-Kern-Vers: 5.0(3)N2(4.11.69)
    Running-Sys-Vers: 5.0(3)N2(4.11.69)
   Package-Vers: 2.1(1.73)
   Startup-Kern-Vers: 5.0(3)N2(4.11.69)
   Startup-Sys-Vers: 5.0(3)N2(4.11.69)
   Act-Kern-Status: Ready
   Act-Sys-Status: Ready
   Bootloader-Vers:
```
**Step 11** Reboot the system:

#### **Example:**

```
FP9300-A /fabric-interconnect # top
FP9300-A# scope chassis 1
FP9300-A /chassis # reboot no-prompt
Starting chassis reboot. Monitor progress with the command "show fsm status"
FP9300-A /chassis #
```
The system will power down each security module/engine before finally powering down and then restarting the Firepower 4100/9300 chassis. This process takes approximately 5-10 minutes.

**Step 12** Monitor the system status. The server status should go from "Discovery" to "Config" and then finally to "Ok".

#### **Example:**

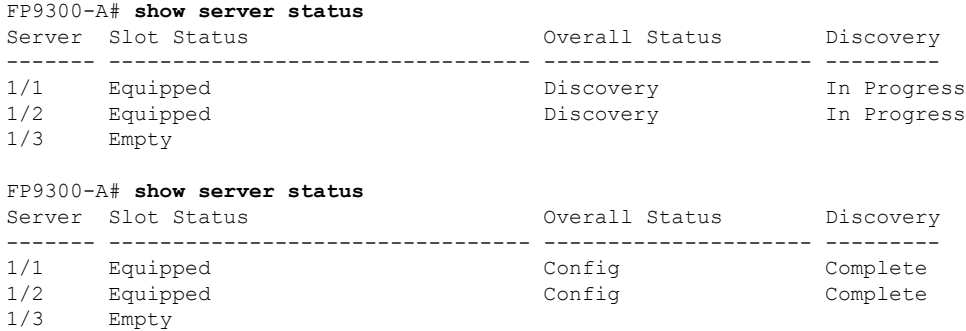

FP9300-A# **show server status**

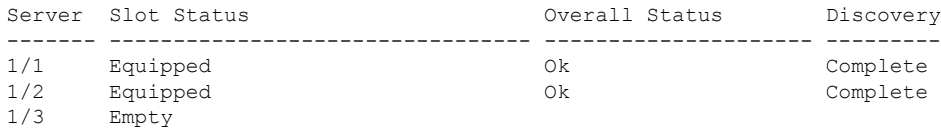

When the Overall Status is "Ok" your system has been recovered. You must still reconfigure your security appliance (including license configuration) and re-create any logical devices. For more information:

- Firepower 9300 Quick Start Guides[—http://www.cisco.com/go/firepower9300-quick](http://www.cisco.com/go/firepower9300-quick)
- Firepower 9300 Configuration Guides[—http://www.cisco.com/go/firepower9300-config](http://www.cisco.com/go/firepower9300-config)
- Firepower 4100 Series Quick Start Guides[—http://www.cisco.com/go/firepower4100-quick](http://www.cisco.com/go/firepower4100-quick)
- Firepower 4100 Series Configuration Guides[—http://www.cisco.com/go/firepower4100-config](http://www.cisco.com/go/firepower4100-config)

# <span id="page-23-0"></span>**Restoring the Factory Default Configuration when the Admin Password is Unknown**

This procedure returns your Firepower 4100/9300 chassis system to its default configuration settings, including the admin password. Use this procedure to reset the configurations on your device when the admin password is not known.

**Note** This procedure requires console access to the Firepower 4100/9300 chassis.

#### **Procedure**

- **Step 1** Connect your PC to the console port using the provided console cable, and connect to the console using a terminal emulatorset for 9600 baud, 8 data bits, no parity, 1 stop bit, and no flow control.For more information on the console cable, see Cisco Firepower 9300 Hardware [Installation](http://www.cisco.com/c/en/us/td/docs/security/firepower/9300/hw/guide/b_install_guide_9300/b_install_guide_9300_chapter_01.html) Guide .
- **Step 2** Power on the device. When you see the following prompt, press ESC to stop the boot.

```
!! Rommon image verified successfully !!
Cisco System ROMMON, Version 1.0.09, RELEASE SOFTWARE
Copyright (c) 1994-2015 by Cisco Systems, Inc.
Current image running: Boot ROM0
Last reset cause: ResetRequest
DIMM Slot 0 : Present
DIMM Slot 1 : Present
No USB drive !!
BIOS has been locked !!
Platform FPR9K-SUP with 16384 Mbytes of main memory
MAC Address: 00:00:00:00:00:00
```
find the string ! boot bootflash:/installables/switch/fxos-k9-kickstart.5.0.3.N2.3.14.69.SPA bootflash:/installables/switch/fxos-k9-system.5.0.3.N2.3.14.69.SPA

```
Use BREAK, ESC or CTRL+L to interrupt boot.
Use SPACE to begin boot immediately.
Boot interrupted.
rommon 1 >
```
#### **Step 3** Make a note of the kickstart and system image names:

#### **Example:**

```
bootflash:/installables/switch/fxos-k9-kickstart.5.0.3.N2.3.14.69.SPA
bootflash:/installables/switch/fxos-k9-system.5.0.3.N2.3.14.69.SPA
```
### **Step 4** Load the kickstart image:

rommon 1 > **boot** *kickstart\_image*

#### **Example:**

```
rommon 1 > boot bootflash:/installables/switch/fxos-k9-kickstart.5.0.3.N2.3.14.69.SPA
!! Kickstart Image verified successfully !!
```

```
Linux version: 2.6.27.47 (security@cisco.com) #1 SMP Tue Nov 24 12:10:28 PST 2015
[ 0.000000] Fastboot Memory at 0c100000 of size 201326592
Usage: init 0123456SsQqAaBbCcUu
INIT: POST INIT Starts at Wed Jun 1 13:46:33 UTC 2016
can't create lock file /var/lock/mtab~302: No such file or directory (use -n flag to override)
S10mount-ramfs.supnuovaca Mounting /isan 3000m
Mounted /isan
TAC support: http://www.cisco.com/tac
Copyright (c) 2002-2015, Cisco Systems, Inc. All rights reserved.
The copyrights to certain works contained in this software are
owned by other third parties and used and distributed under
license. Certain components of this software are licensed under
the GNU General Public License (GPL) version 2.0 or the GNU
Lesser General Public License (LGPL) Version 2.1. A copy of each
such license is available at
http://www.opensource.org/licenses/gpl-2.0.php and
http://www.opensource.org/licenses/lgpl-2.1.php
switch(boot)#
```
**Step 5** Enter the config terminal mode:

switch(boot) # **config terminal**

#### **Example:**

```
switch(boot)#
switch(boot)# config terminal
Enter configuration commands, one per line. End with CNTL/Z.
```
#### **Step 6** Reset the password and confirm the change:

switch(boot) (config) # **admin-password erase**

**Note** This step erases all configurations and returns your system to its default configuration settings.

### **Example:**

```
switch(boot)(config)# admin-password erase
Your password and configuration will be erased!
Do you want to continue? (y/n) [n] y
```
**Step 7** Exit the config terminal mode:

switch(boot) (config) # **exit**

**Step 8** Load the system image noted in step 3 of this procedure and configure your system from scratch using the Initial [Configuration](b_GUI_FXOS_ConfigGuide_241_chapter2.pdf#nameddest=unique_19) Using Console Port task flow.

switch(boot) # **load** *system\_image* 

## **Example:**

switch(boot)# load bootflash:/installables/switch/fxos-k9-system.5.0.3.N2.3.14.69.SPA

Uncompressing system image: bootflash:/installables/switch/fxos-k9-system.5.0.3.N2.3.14.69.SPA

# <span id="page-25-0"></span>**Disaster Recovery of a Firepower Threat Defense Cluster Member**

Use this procedure to bring a Firepower 4100/9300 cluster member with Firepower Threat Defense back online and into a cluster after a disaster recovery scenario. Note that if the Firepower Threat Defense application versions associated with the clustered units are out of sync, you will have to follow the steps outlined in [Updating](b_GUI_FXOS_ConfigGuide_241_chapter5.pdf#nameddest=unique_78) the Image Version for a Logical Device to bring them up to the same version.

## **Before you begin**

Use the configuration export feature to export an XML file containing logical device and platform configuration settings for your Firepower 4100/9300 chassis to a remote server or your local computer. For more information, see About Configuration [Import/Export](b_GUI_FXOS_ConfigGuide_241_chapter12.pdf#nameddest=unique_237).

# **Procedure**

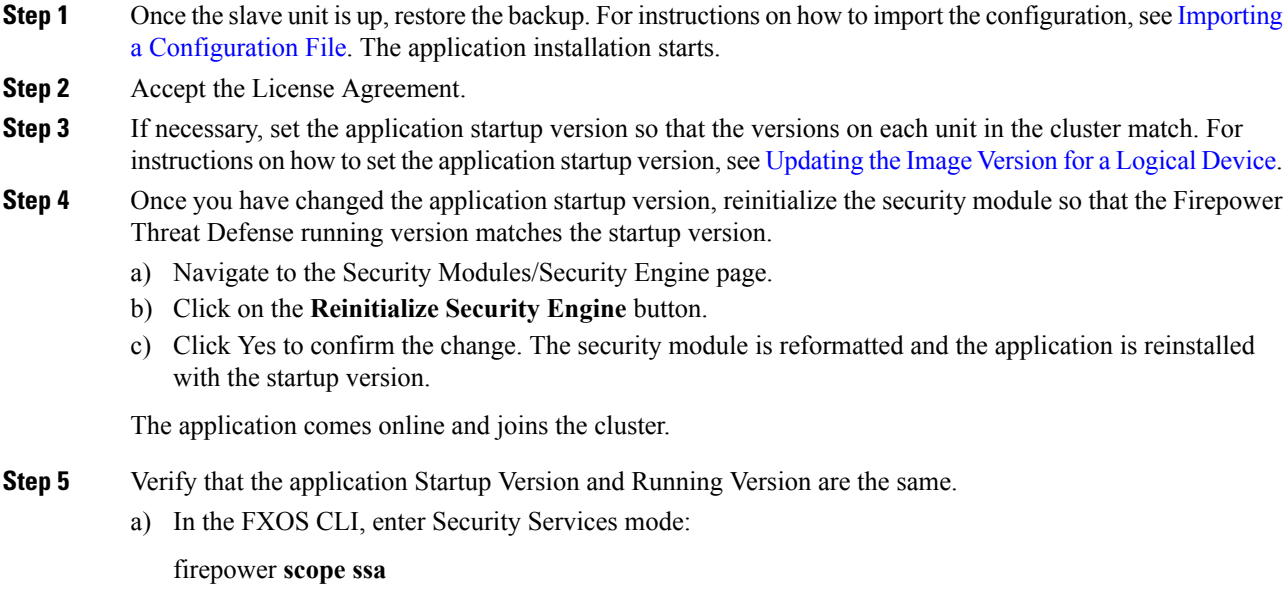

b) Show the application instance:

firepower /ssa # **show app-instance**

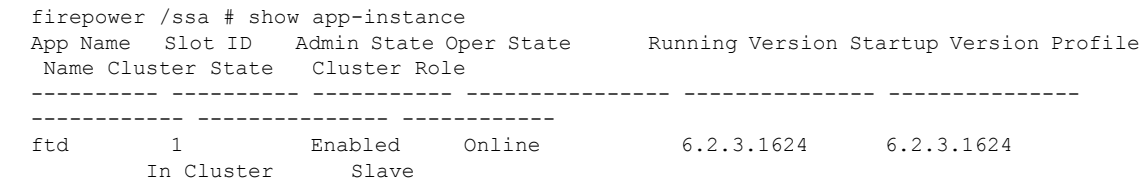

- **Step 6** In the Firepower Management Center, delete the slave member. See "Delete a Slave Member" in the Firepower Management Center configuration guide.
- **Step 7** Re-add the recovered Firepower 9300/4100 slave unit to the Firepower Management Center. See "Replace a Cluster Member" in the Firepower Management Center configuration guide.

 $\mathbf I$ 

**Disaster Recovery of a Firepower Threat Defense Cluster Member**